# Jetzt in nur vier Schritten Ihre MLP Kreditkarte für den Mastercard Identity Check registrieren

Sie können mit folgender Anleitung die Erstregistrierung zum Mastercard Identity Check abschließen.

### 1. Aktivierungscode erhalten

Sobald Sie eine neue MLP Kreditkarte beantragt haben, erhalten Sie Ihren dazugehörigen, persönlichen Aktivierungscode für den Mastercard Identity Check innerhalb weniger Tage automatisch. Sollten Sie eine Ersatzkarte mit gleichbleibender Kartennummer erhalten haben, ist eine erneute Registrierung nicht notwendig.

Das Anschreiben mit dem Aktivierungscode wird in Ihr Postfach im Onlinebanking eingestellt, sofern Sie den elektronischen Abrechnungsversand vereinbart haben. Haben Sie für die Kreditkartenabrechnungen den postalischen Versand vereinbart, senden wir Ihnen den Aktivierungscode per Post.

Sobald Sie Aktivierungscode und MLP Kreditkarte vorliegen haben, können Sie mit Schritt 2 "**Aktivierungscode bestätigen"** fortfahren.

Sollte Ihr Aktivierungscode nicht automatisch zugestellt worden sein, können Sie diesen wie folgt anfordern:

Klicken Sie zunächst hier: **[Registrierung und Nutzerverwaltung](https://3dsecure-vrp.de/reg-cap-mlp/index.html)** und geben anschließend an dieser Stelle Ihre neue 16-stellige Kreditkartennummer an, rufen danach die Bedingungen auf und bestätigen diese im Anschluss durch Klick auf "weiter".

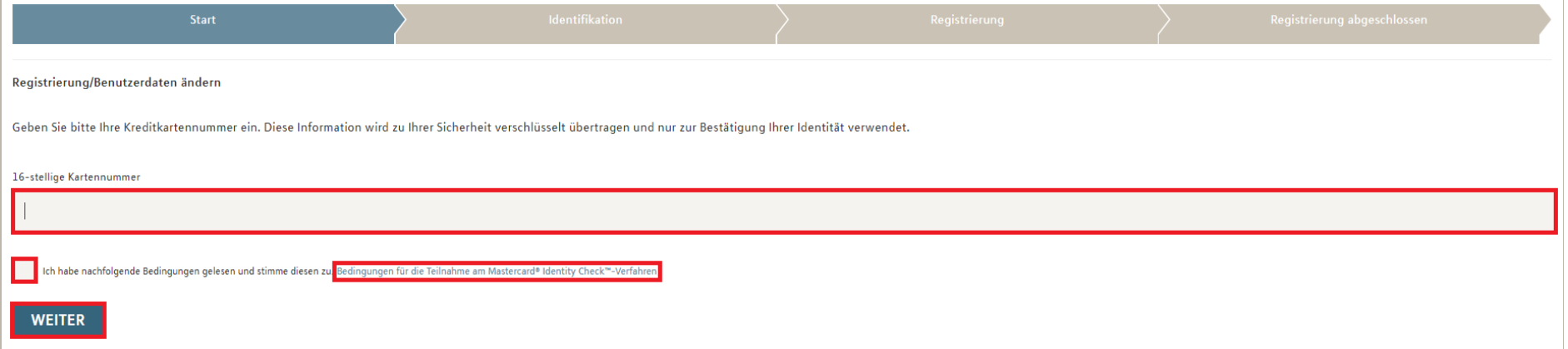

#### Anschließend fordern Sie den Aktivierungscode an:

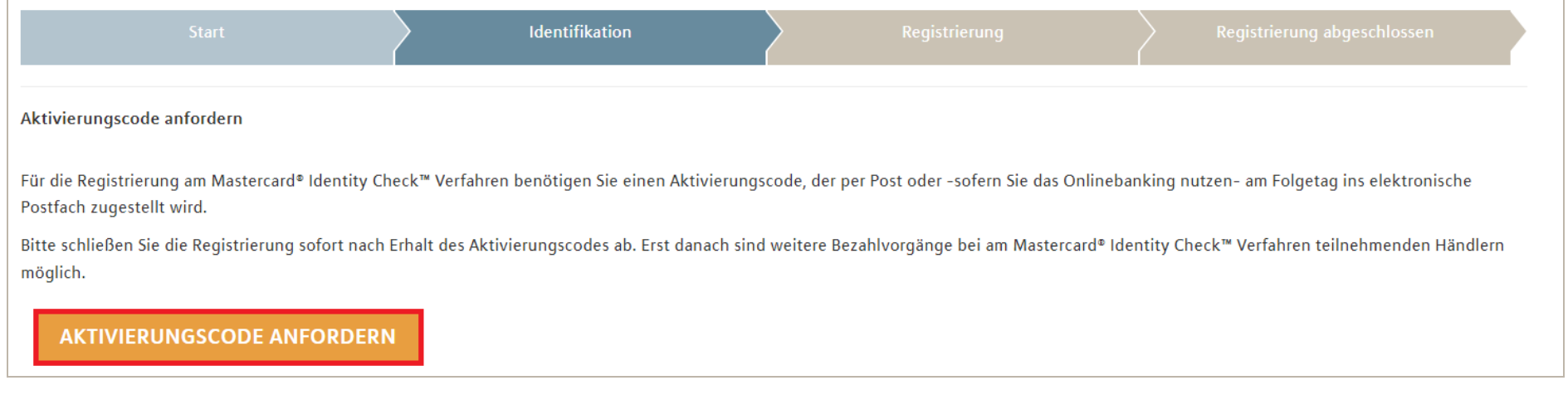

## 2. Aktivierungscode bestätigen

Gehen Sie, sobald Ihr Aktivierungscode und Ihre MLP Kreditkarte vorliegen, auf die Seite **[Registrierung und Nutzerverwaltung](https://3dsecure-vrp.de/reg-cap-mlp/index.html)** und geben Sie dort Ihre 16-stellige Kreditkartennummer an, rufen die Bedingungen zunächst auf und bestätigen diese im Anschluss. Ihre Eingaben bestätigen Sie durch Klick auf "weiter":

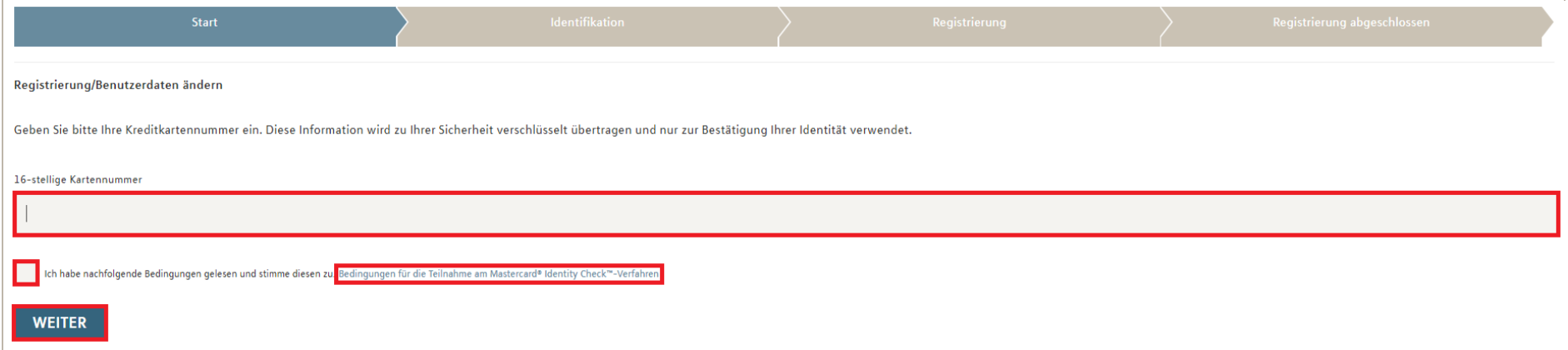

### Anschließend können Sie Ihren Aktivierungscode eingeben und mit Klick auf "weiter" bestätigen:

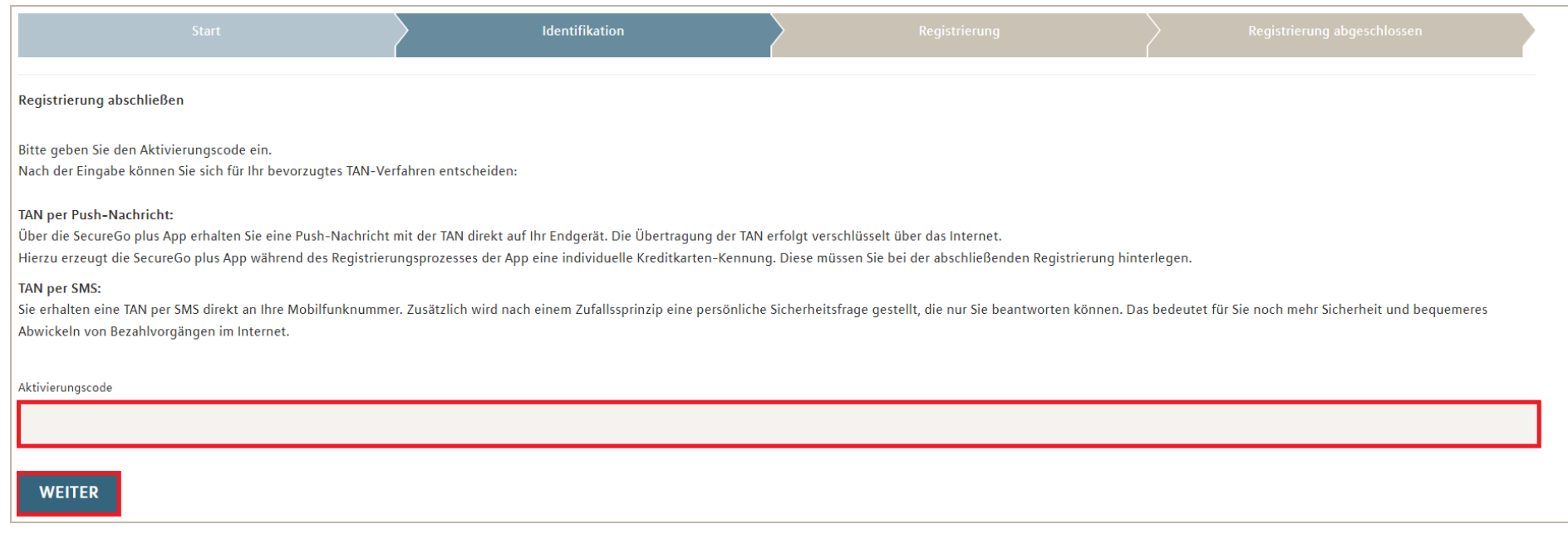

### Klicken Sie anschließend auf "**Registrierung verwalten/TAN-Verfahren ändern**", um Ihr gewünschtes TAN-Verfahren zu hinterlegen:

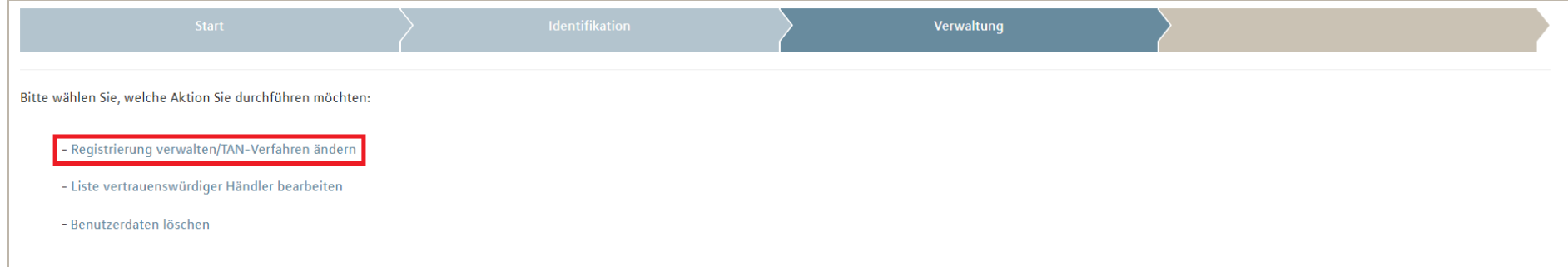

### 3. TAN-Verfahren wählen

Sie können sich zwischen dem TAN-Verfahren per App oder per SMS entscheiden, um Ihre Online-Zahlungen zu bestätigen. Wir empfehlen die Registrierung der App, da Sie hierfür lediglich auf Ihrem Endgerät Internetempfang benötigen und somit auch im Ausland Zahlungen bestätigen können. Außerdem kann die TAN-Bestätigung über die App einfach z. B. per Fingerprint erfolgen.

### **App-Verfahren SecureGo plus**

Laden Sie sich die kostenlose SecureGo plus App herunter.

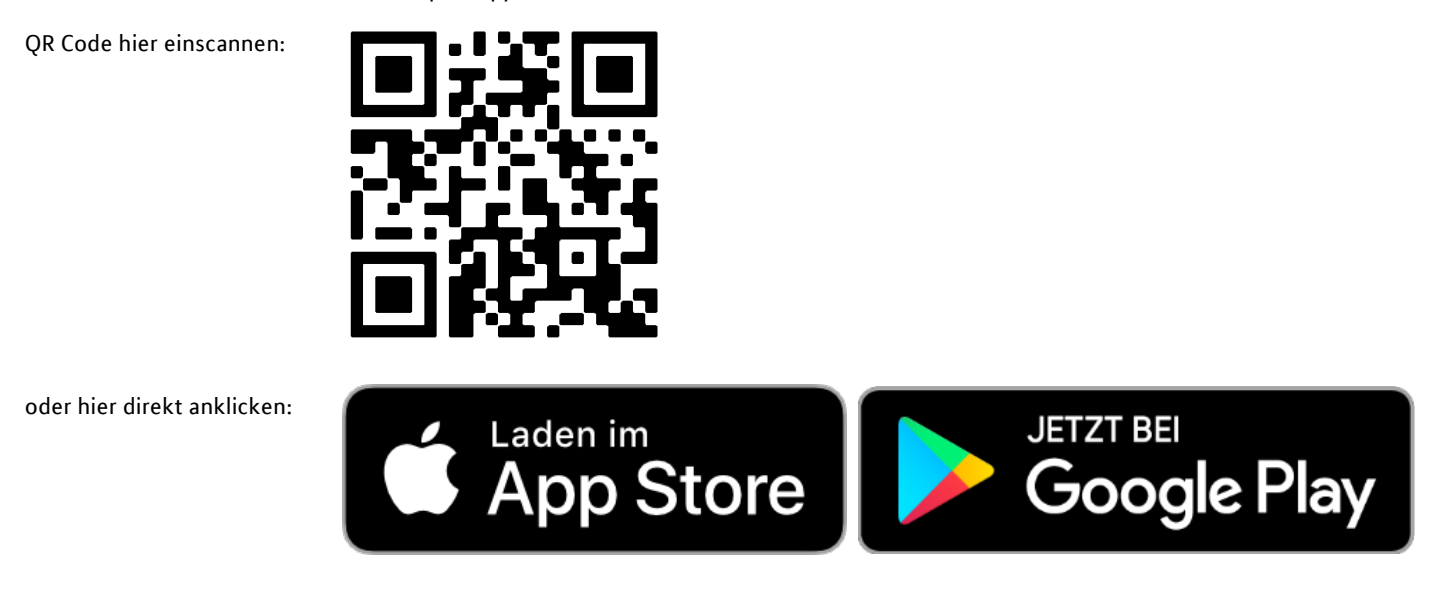

Öffnen Sie die App und legen Sie Ihr persönliches Passwort fest. Bitte merken Sie sich dieses Passwort gut, da Sie es zum Öffnen der App immer wieder brauchen werden und es von MLP nicht reproduziert werden kann. Alternativ können Sie eine biometrische Authentifizierung, z.B. per Fingerprint, hinterlegen.

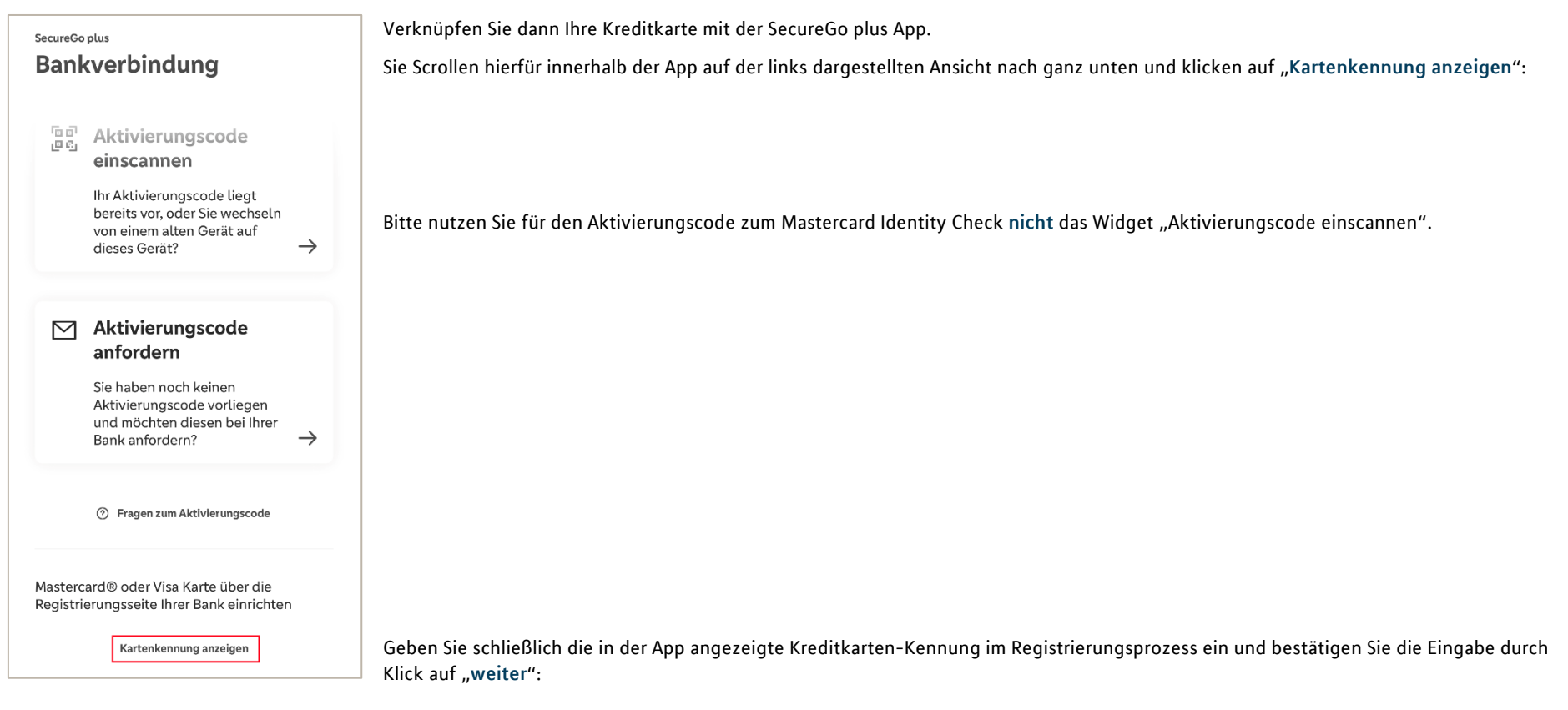

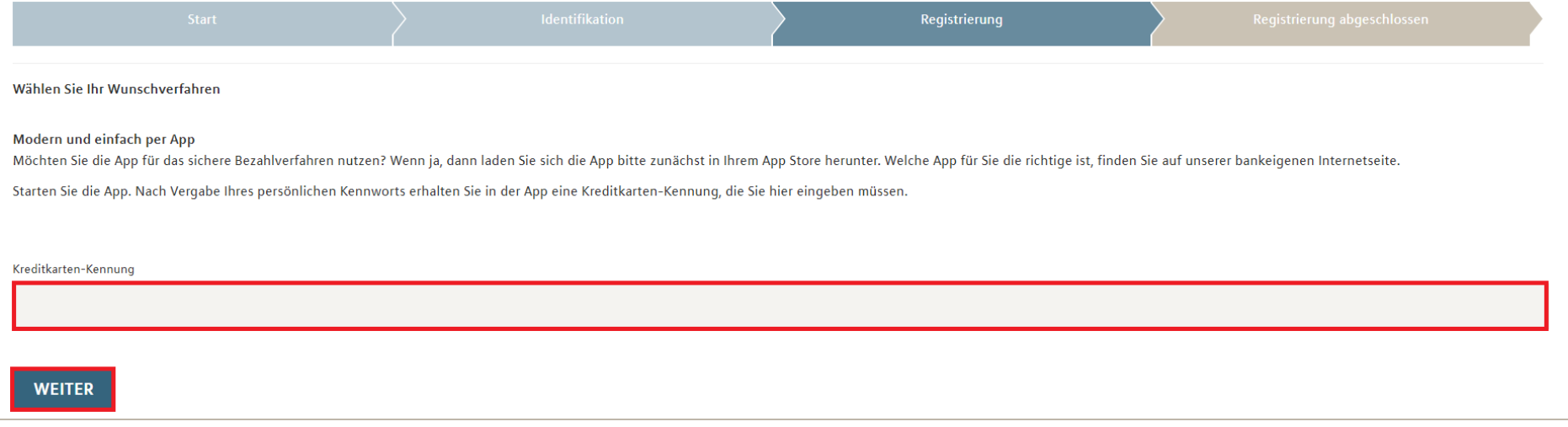

### **SMS-Verfahren**

Möchten Sie die zugesandte TAN für eine Kaufbestätigung per SMS erhalten, dann wählen Sie im Registrierungsprozess das "**SMS-Verfahren**" aus und hinterlegen dort eine gewünschte Sicherheitsfrage, Ihre Mobilfunknummer und bestätigen durch Klick auf "weiter":

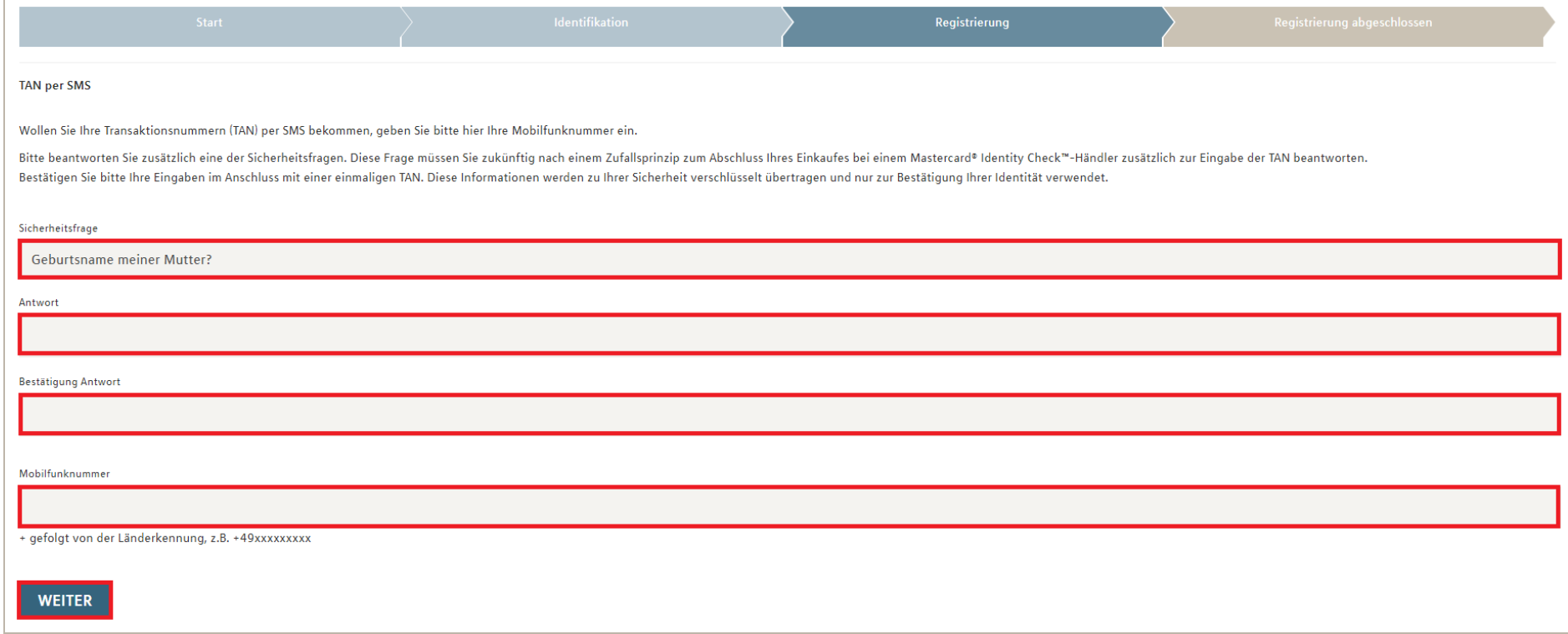

# 4. Bestätigen – fertig!

Bestätigen Sie die Registrierung mit der TAN, die Sie unmittelbar über Ihr gewähltes TAN-Verfahren erhalten. Hier am Beispiel des App-Verfahrens:

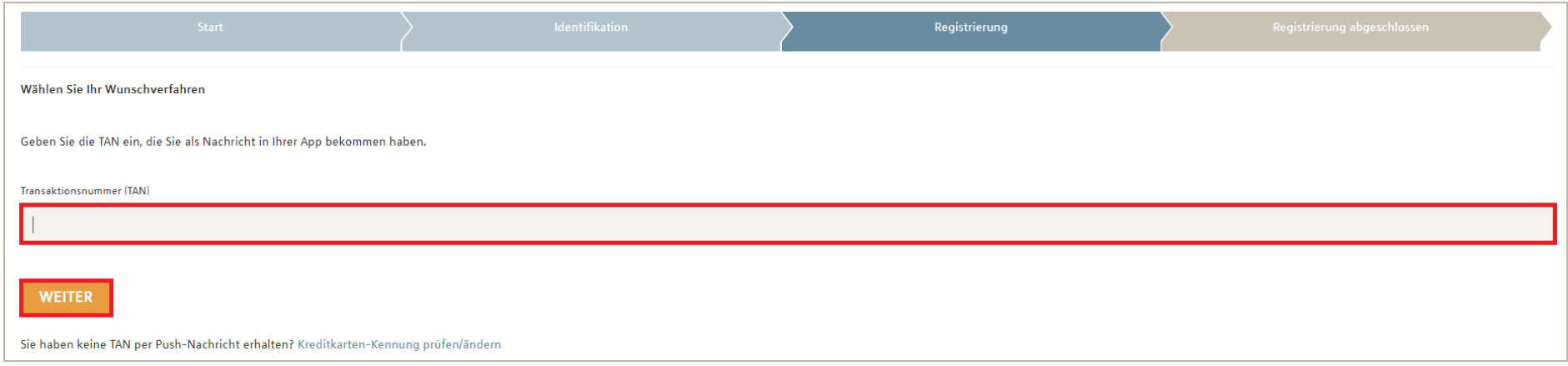

### Jetzt können Sie bei teilnehmenden Händlern sicher online mit dem Mastercard Identity Check einkaufen!

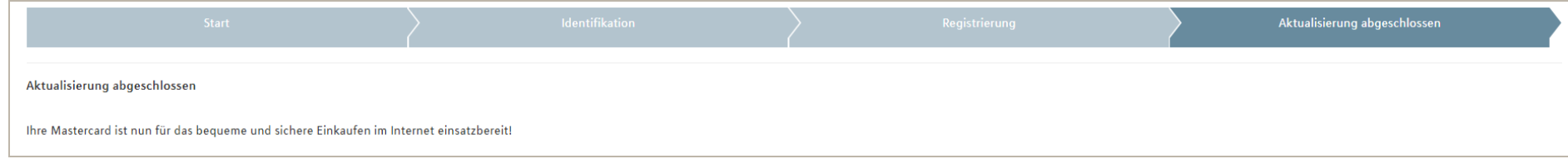